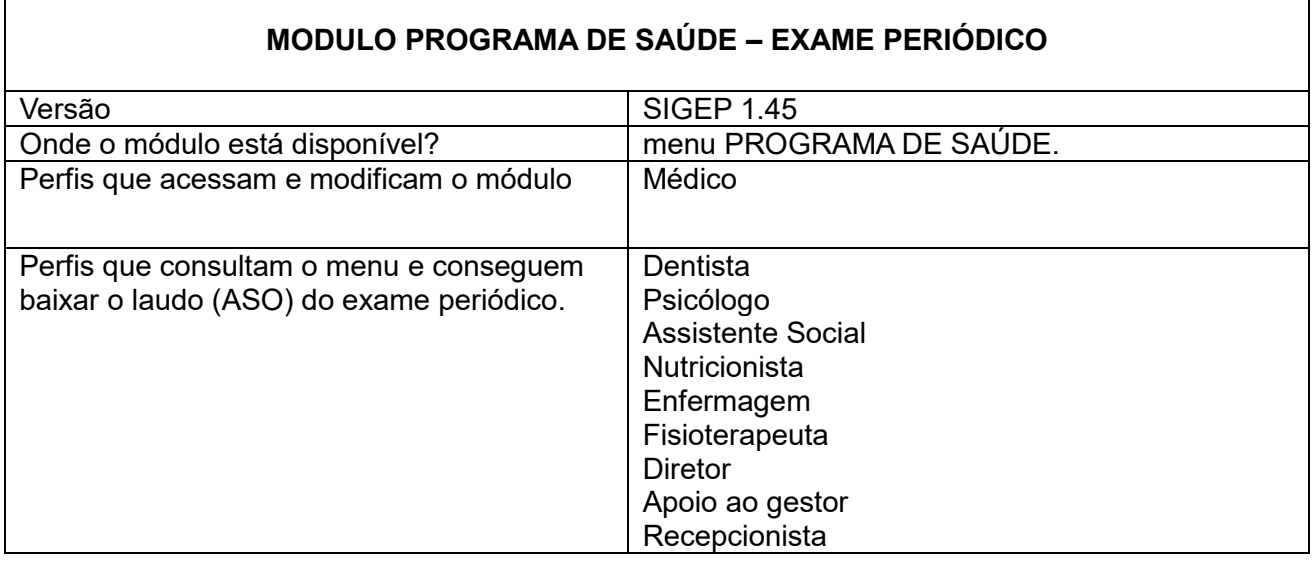

Permite a criação de programa de saúde do tipo exame periódico pelos profissionais dos regionais, utilizando filtros para seleção do público alvo, que será convidado através de email enviado pelo SIGS e sua gestão.

## **Como criar o programa de saúde:**

Acessar o menu lateral – Programas de saúde – consulta.

Clicar no sinal (+) no canto superior direito para criar o programa de saúde

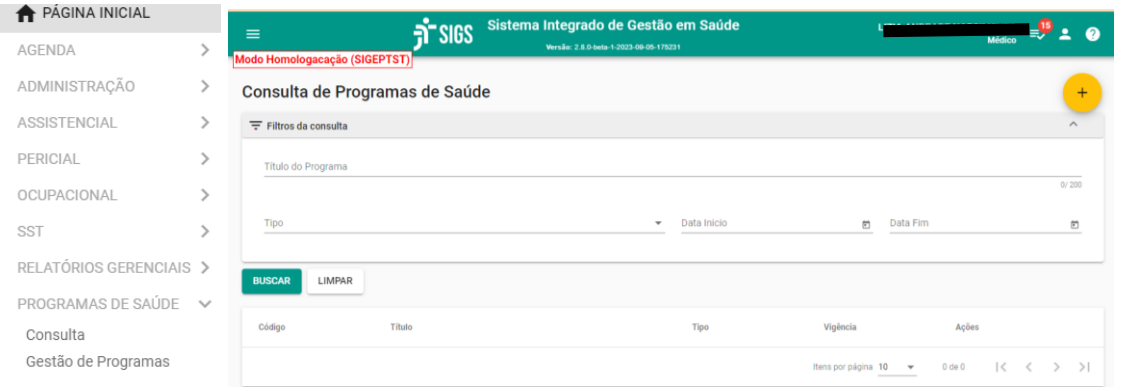

Título do programa: campo livre, preenchimento obrigatório Tipo: promoção de saúde - preenchimento obrigatório Início da vigência: preenchimento obrigatório Fim da vigência: não é obrigatório Objetivo do programa: campo livre, preenchimento obrigatório

Nome dos participantes do programa (usuários responsáveis), sendo obrigatório informar ao menos um participante e quem será o coordenador. Neste caso Modelo do convite: campo livre, preenchimento obrigatório. É importante que o texto demonstre o objetivo do convite e quais os procedimentos para participar do programa.

## **Como criar um grupo de convites:**

Após concluir as informações sobre o programa, aparecerá a opção CONVITES, quando você poderá selecionar os critérios que definirão sua população alvo Selecionar esta opção.

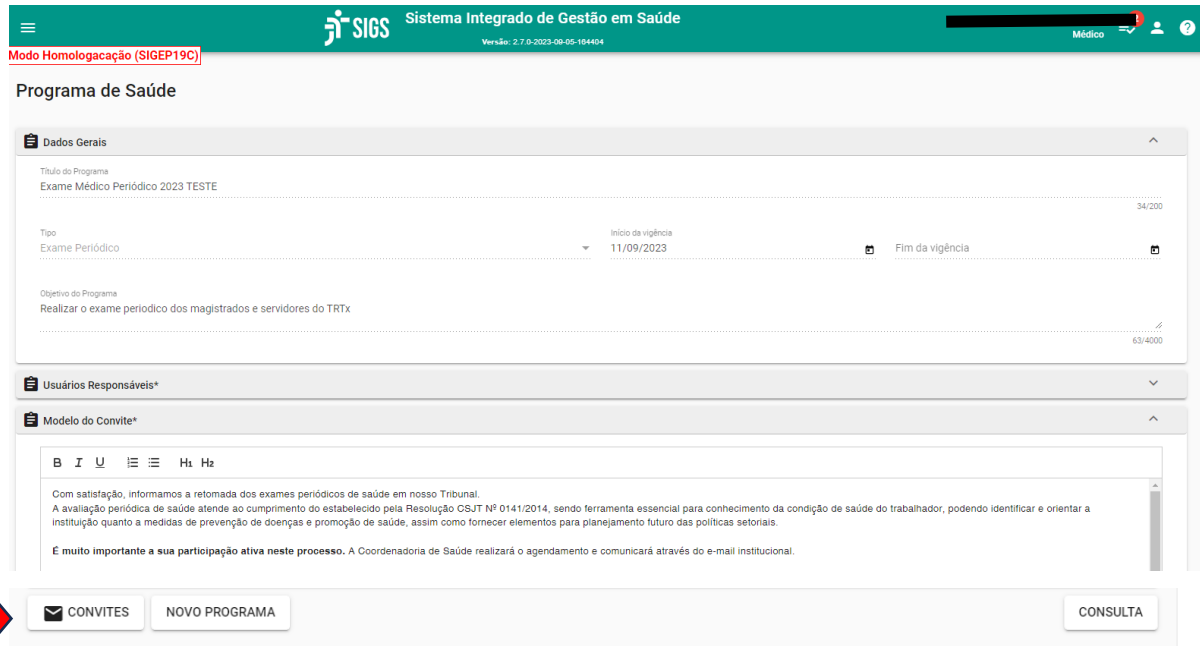

Ao selecionar a opção convites, clicar no botão (+) no canto superior direito para criar um grupo de convites:

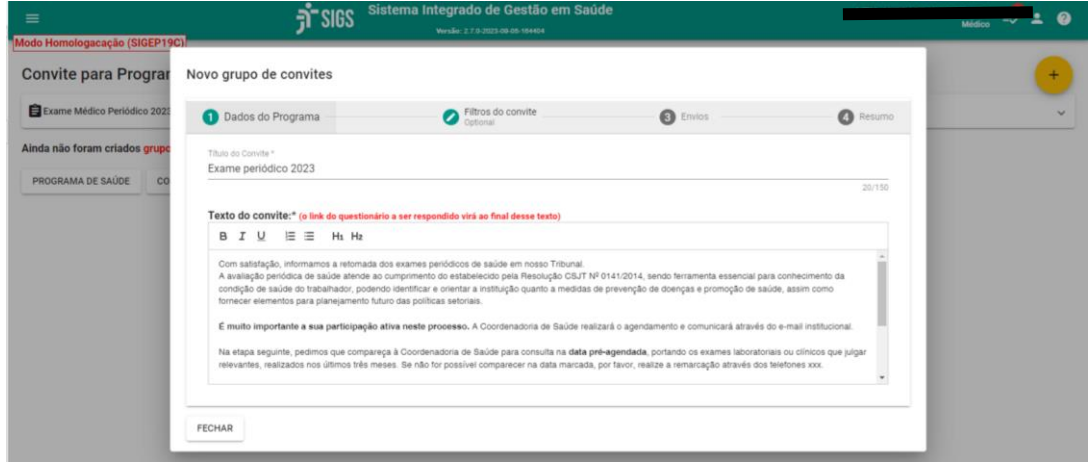

Informar o título do convite (obrigatório). Exemplo: Exame periódico 2023 O texto do convite será o mesmo que foi escrito quando o programa foi criado. Este texto pode ser editado.

Selecionar o item – filtros do convite para informar os critérios para convite dos servidores e magistrados elegíveis para o programa de saúde criado.

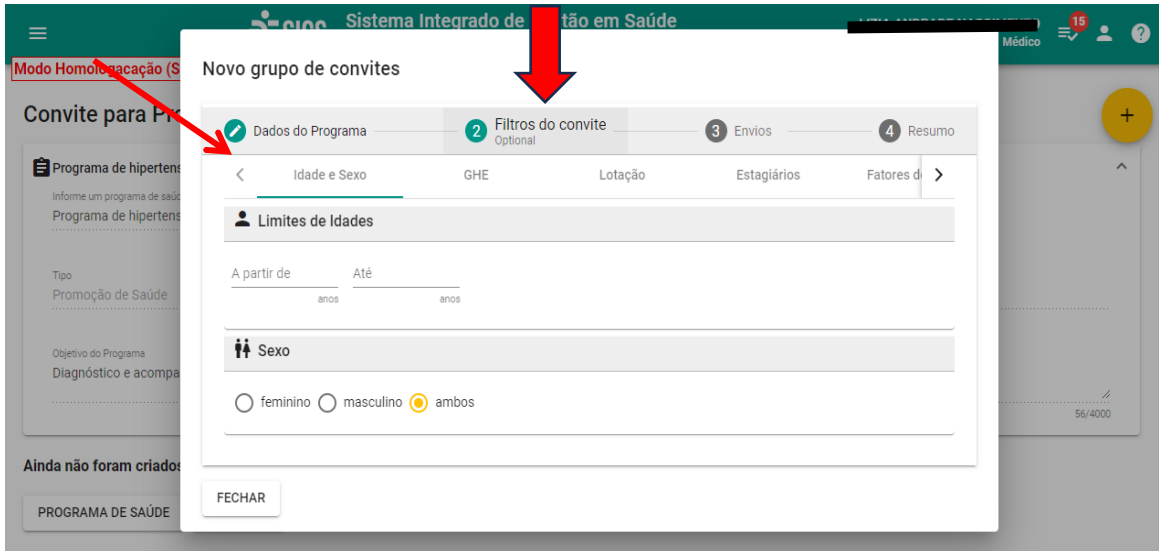

A seleção dos filtros não é obrigatória.

É possível excluir os estagiários do convite, utilizando o filtro estagiário e selecionado a opção "ignorar estagiários".

Os filtros se adaptam a realidade de cada regional – convite por lotação, convite por mês de aniversário, por idade, etc.

Vejamos um exemplo:

O coordenador do PCMSO vai convidar todos os magistrados e servidores para fazer exame periódico anualmente. O convite não será estendido para os estagiários. O coordenador do PCMSO navega pelos filtros e escolhe a opção "ignorar estagiários"

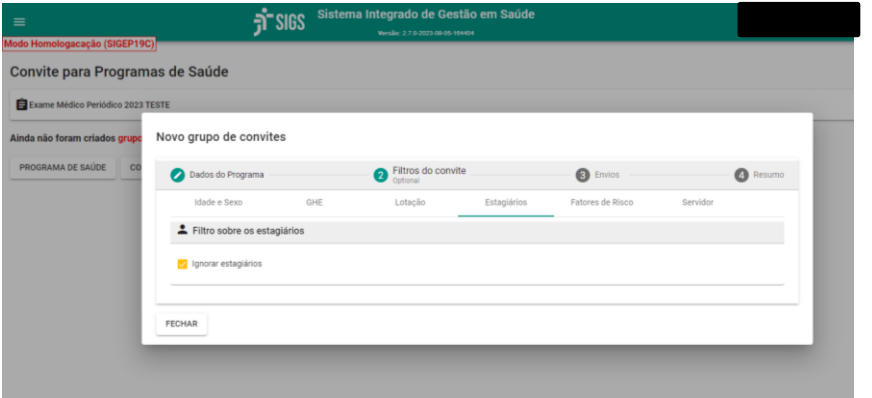

Após informar o filtro, selecionar a opção **Envio**. O sistema calculará o número de servidores, cujos nomes podem ser vistos ao clicar na lupa.

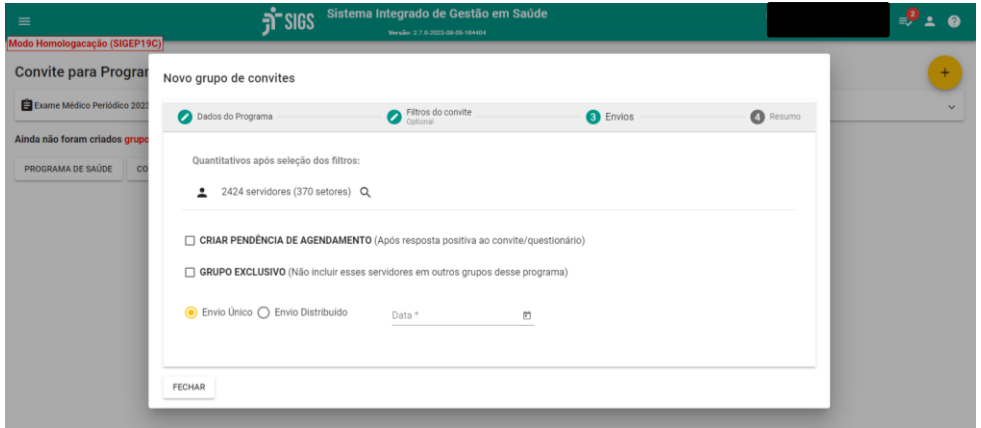

Ele pode escolher:

- 1- Envio único todos os convites serão disparados para o email institucional dos magistrados e servidores na data assinalada.
- 2- Envio distribuído neste caso ele deve assinalar a data de início; em quantos meses os convites serão enviados; se o envio será dividido por setores/mês ou pessoas/mês, e se será distribuído por ordem alfabética ou por CPF.

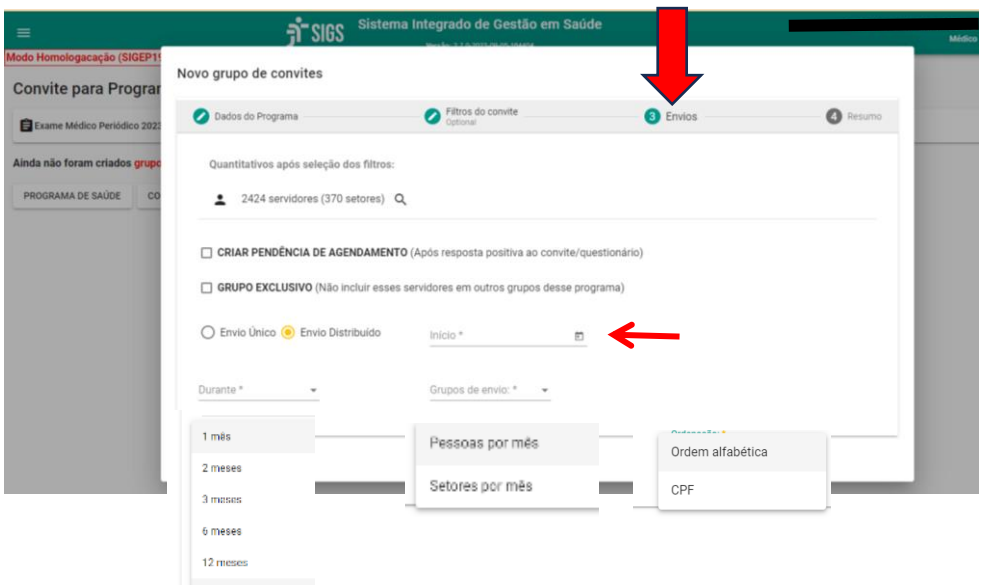

Ao selecionar a opção "4-resumo" é possível ver a data de agendamento dos convites e CONFIRMAR o envio.

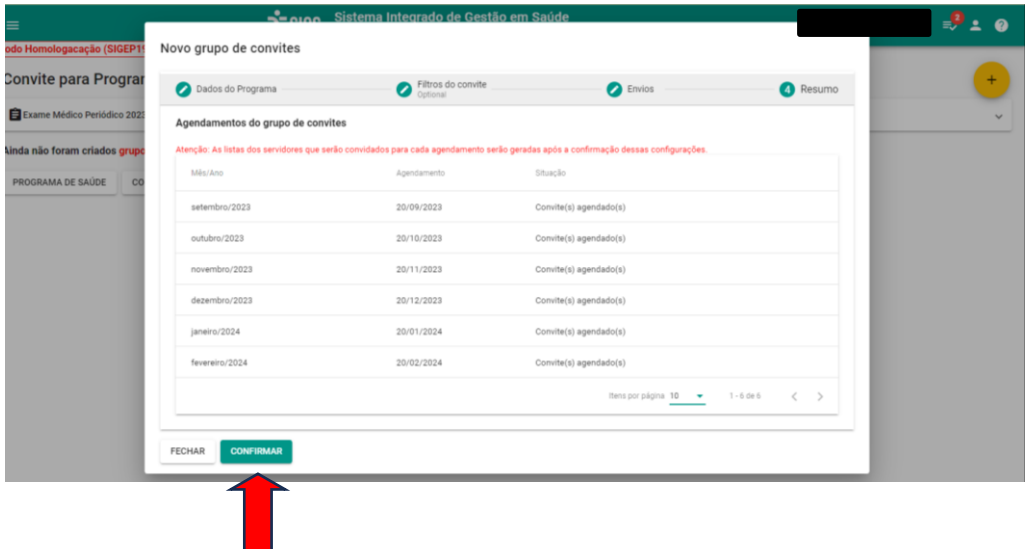

Os servidores selecionados receberão um email convidando-o a participar o programa de exame periódico de acordo com as orientações descritas no convite. No final do email, de forma padronizada, aparecerão as seguintes opções:

Para **responder** ao questionário do programa, clique [aqui.](https://sigep.trt3.jus.br/sigs/programa-saude/questionario/responder;convidado=8068;convite=254) Se não deseja responder ao questionário, clique [aqui.](https://sigep.trt3.jus.br/sigs/autoatendimento/questionario/nao-responder-questionario/8068) Se **não deseja participar** do programa de saúde, clique [aqui.](https://sigep.trt3.jus.br/sigs/autoatendimento/questionario/recusar-participacao/8068)

Quando o servidor optar por responder o questionário de saúde, o link irá direcioná-lo para o SIGS (perfil autoatendimento), onde ele poderá responder o questionário de saúde, que engloba as questões relacionadas aos hábitos de vida, história pregressa e descrição das atividades.

Ele também poderá recusar a participação no programa do exame periódico, o que caracteriza a "recusa".

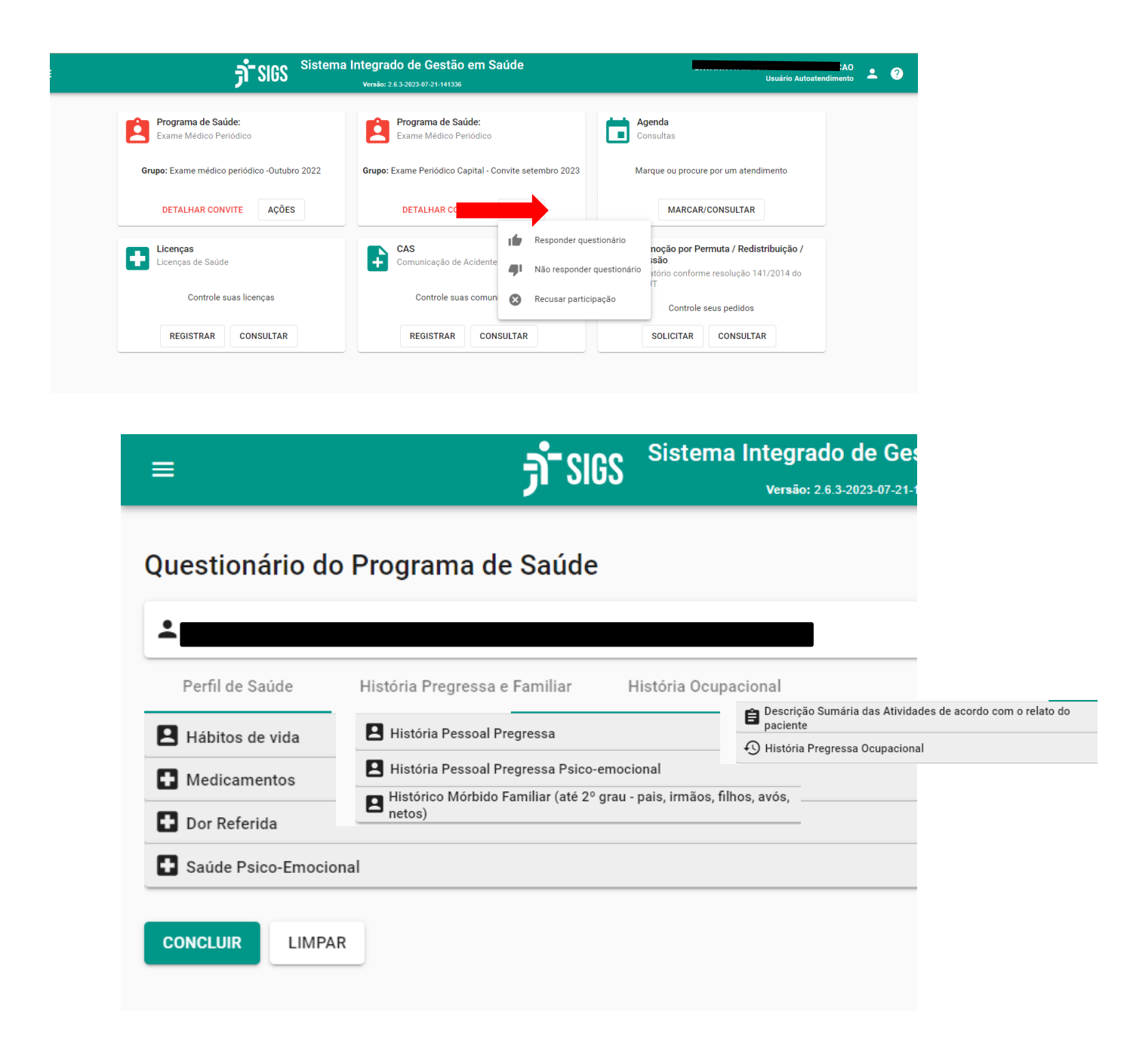

As respostas dadas pelo servidor no questionário de saúde serão salvas no formato "rascunho" do exame periódico. Quando o médico atender o servidor, ele deve ficar atento

às seguintes situações:

1- Quando o atendimento ocorre a partir da agenda:

O médico acessa o atendimento a partir da agenda.

Aparece a opção: escolha o rascunho. O médico escolhe o rascunho, salva e inicia o atendimento.

Quando o servidor não preencheu o questionário, não aparece rascunho para seleção.

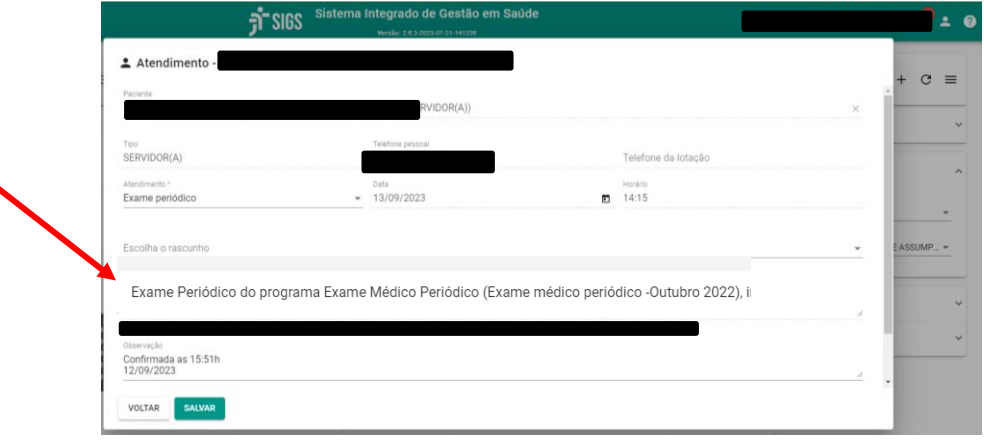

2- Quando o atendimento ocorre a partir do menu lateral (fora da agenda) ocupacional – exame periódico.

Abrir a tela de consulta do exame periódico.

Digitar o nome do paciente – servidor. Aparece o rascunho.

Acionar o "lápis" e iniciar o atendimento.

Neste caso, o médico pode alterar o rascunho preenchido pelo servidor a partir da avaliação realizada. As informações só serão "validadas" quando o médico assinar o exame periódico.

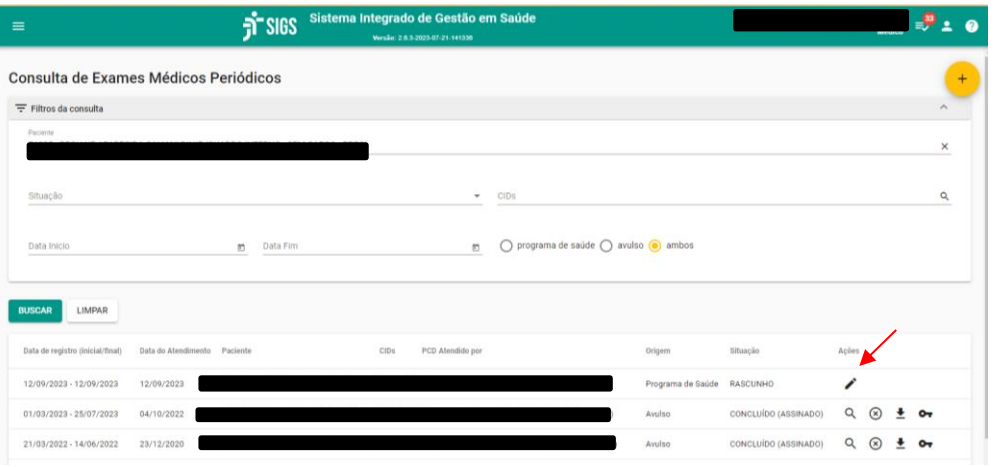

## **Como consultar os grupos de convites já criados:**

Menu lateral esquerdo – programas de saúde – convites: lista todos os programas criados. Ao selecionar o ícone convites (envelope) é possível ver aqueles que já foram enviados, agendados, etc.

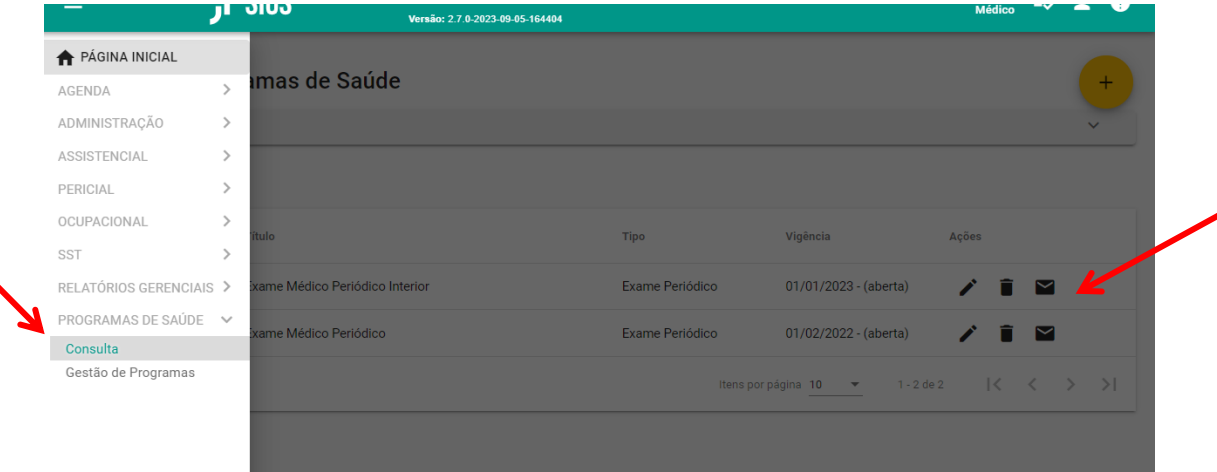

Ao clicar no ícone convite (envelope) é possível:

- 1- Ver a lista de convidados e convites agendados (lupa)
- 2- Enviar os convites agora agendados seta
- 3- Suspender envio dos convites seta com x
- 4- Agendar nova data para envio dos convites

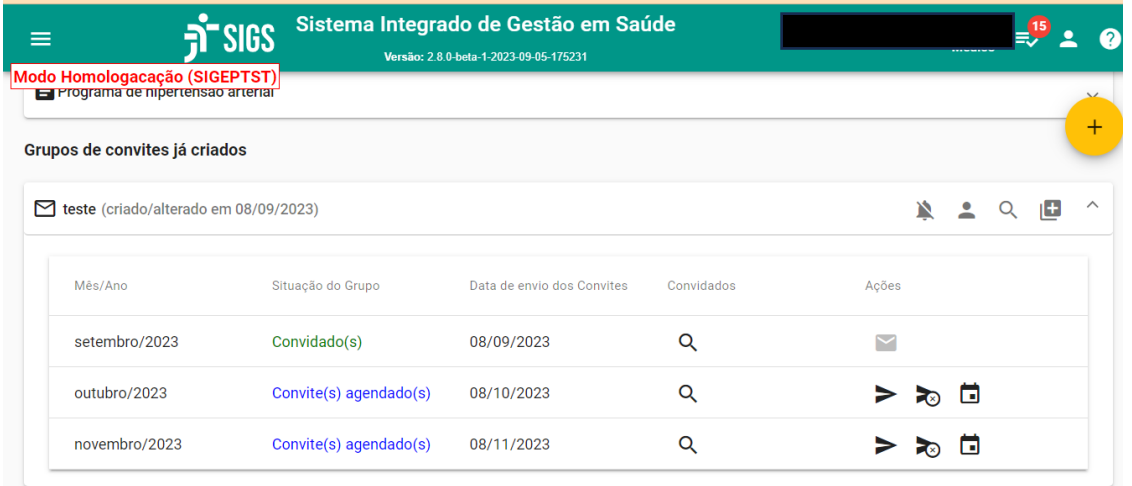

Para liberar um servidor de participar do programa, que por algum motivo não precisam ou não poderão participar do programa (ex: removido, desligado): clicar na lupa, ver a lista de convidados, liberar o servidor clicando no desenho

Para reenviar convite: abrir a lista de convites já enviados e selecionar a seta para reenvio.

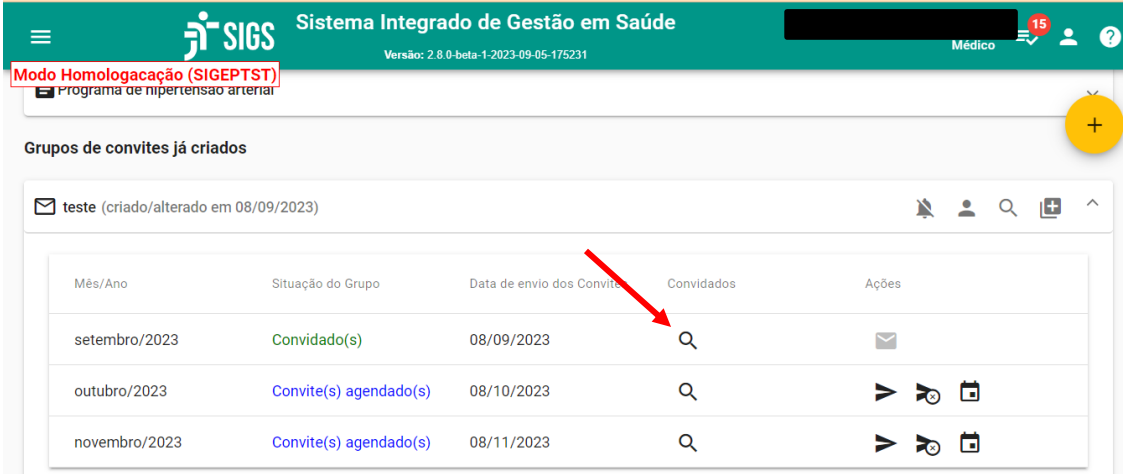

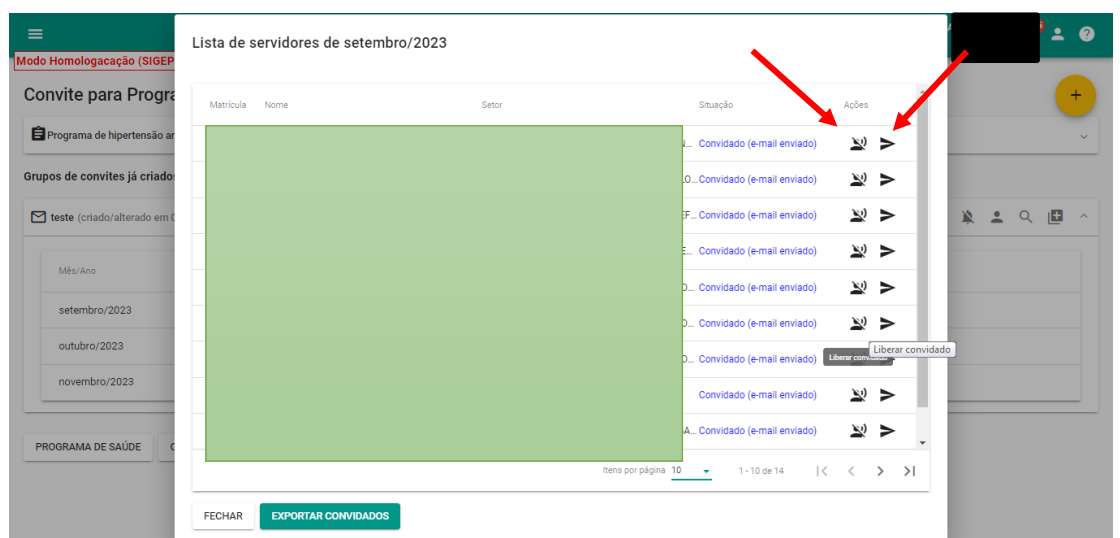

## **Gestão do programa de saúde:**

O sistema permite fazer a gestão do programa a partir dos convites enviados. Menu lateral – programa de saúde- gestão de programas

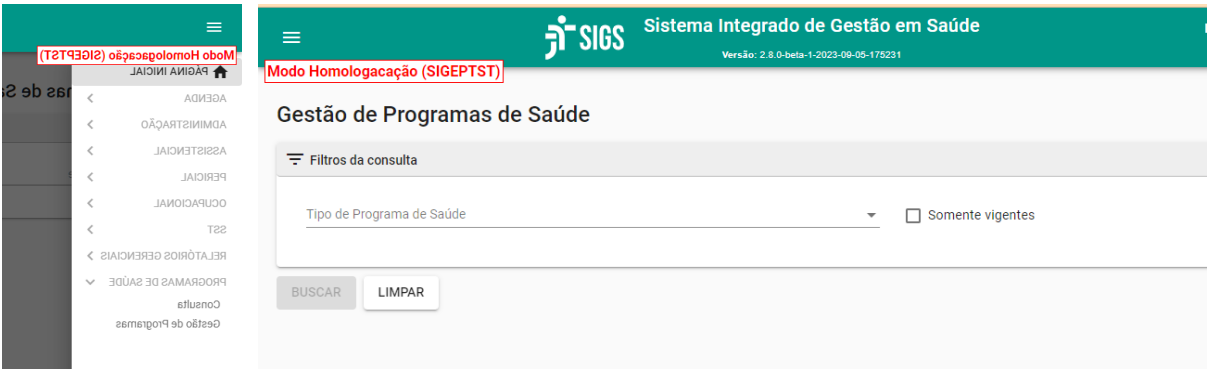

Escolher o tipo e nome do programa de saúde, convite criado e a situação. O sistema apresentará a lista de servidores conforme as especificações e permite o download da planilha.

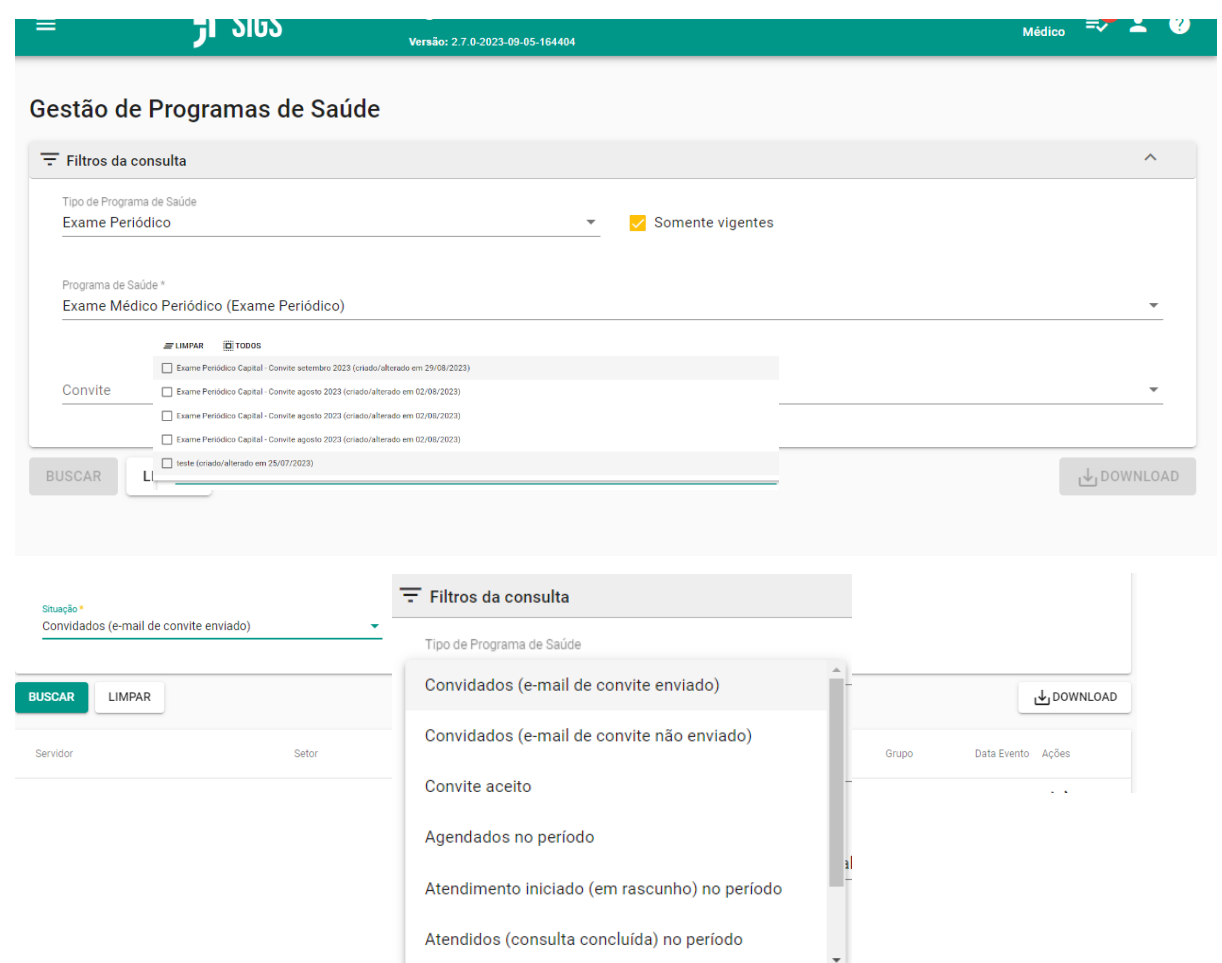

Atendidos (consulta concluída) no período